## DHL24 MOBILE APP - HANDLEIDING

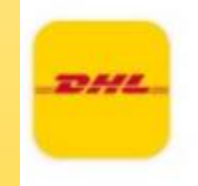

DHL24 Mobile boxdrop Suisse GmbH · Zakelijk  $\triangleright$  Geïnstalleerd

Check ook het

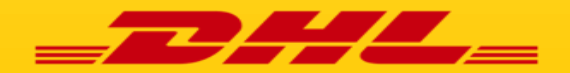

# DHL24 APP: KOERIER KOMT LEVEREN

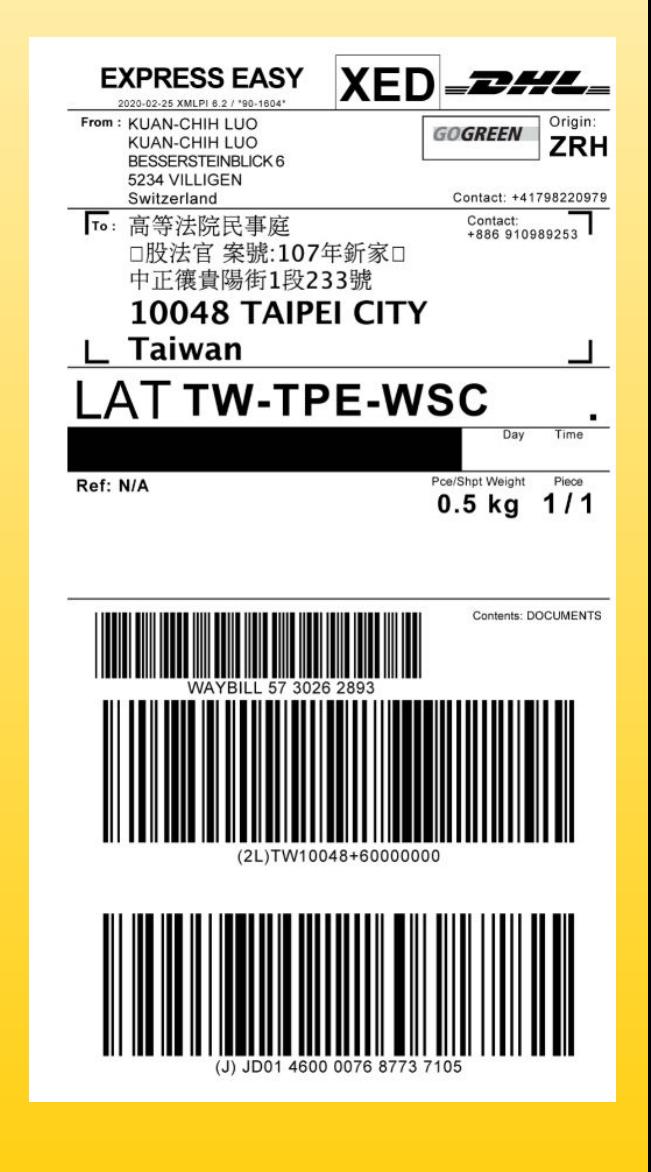

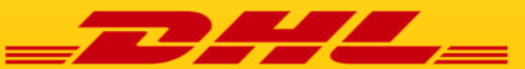

### DHL24 – APP : DHL Koerier komt leveren (1/1)

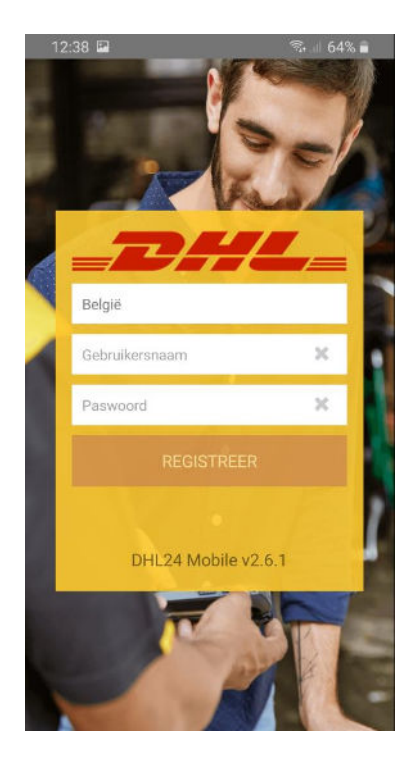

Login met de login gegevens die u van DHL Express ontving

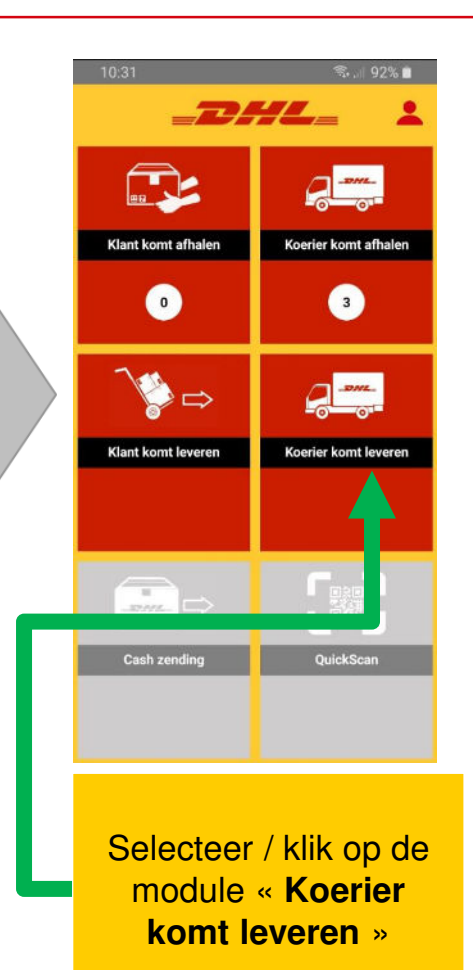

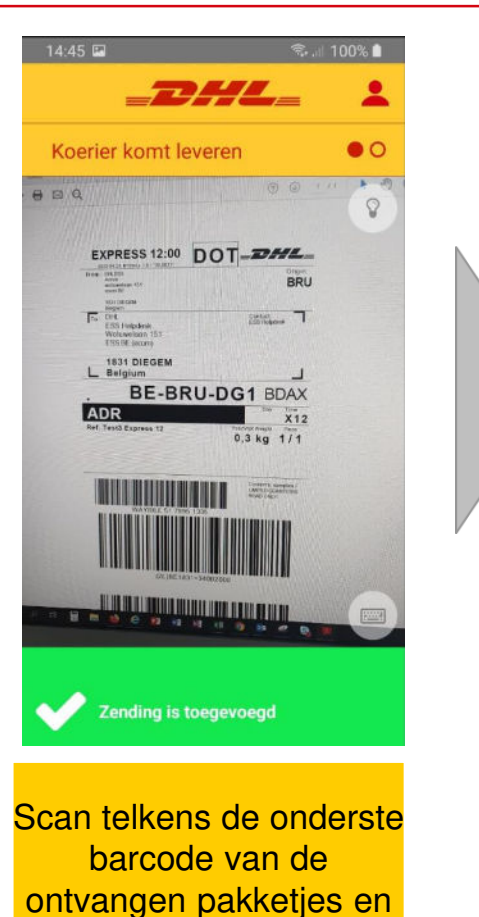

klik op **Beëindigen**

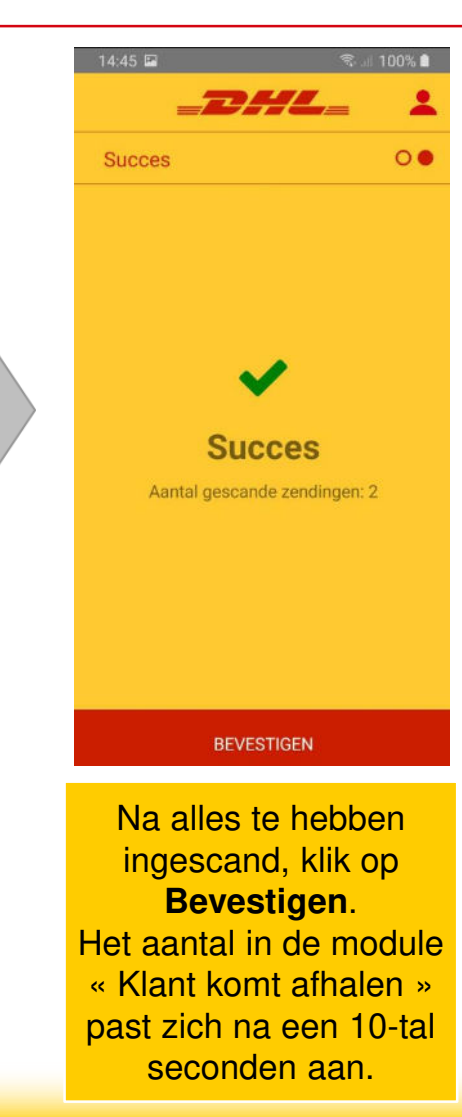

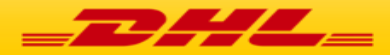

## DHL24 MOBILE APP

## KLANT KOMT ZIJN ZENDING **OPHALEN**

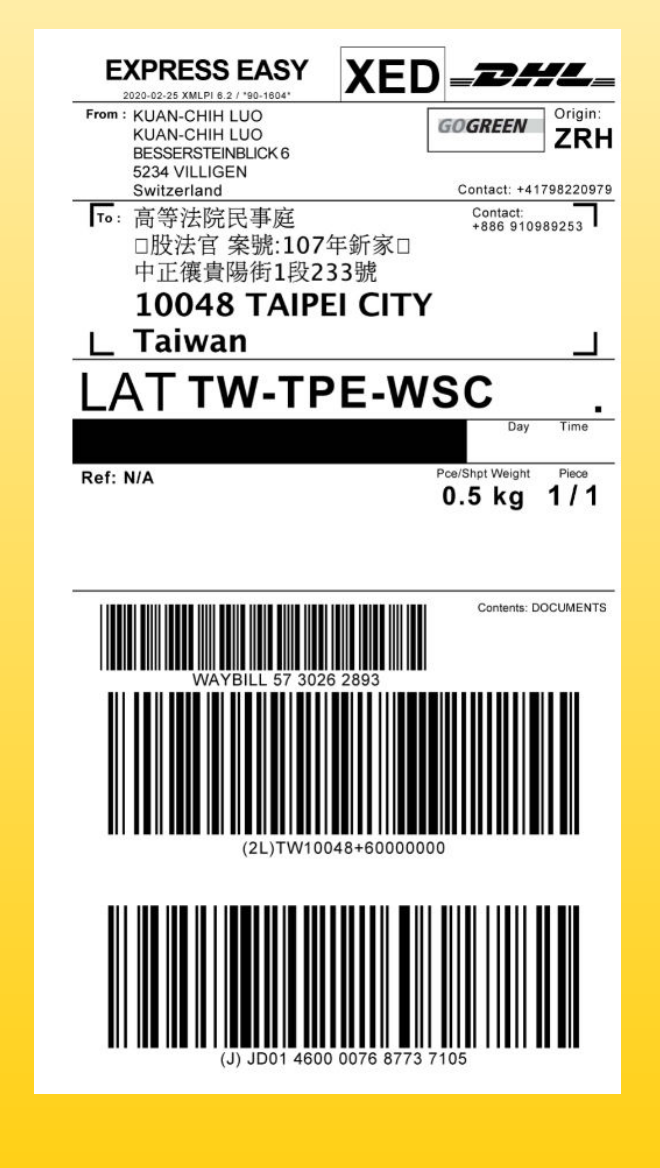

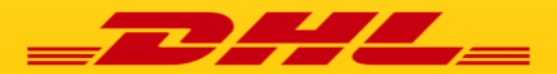

### DHL24 – Mobile: Klant komt zijn zending ophalen (1/3)

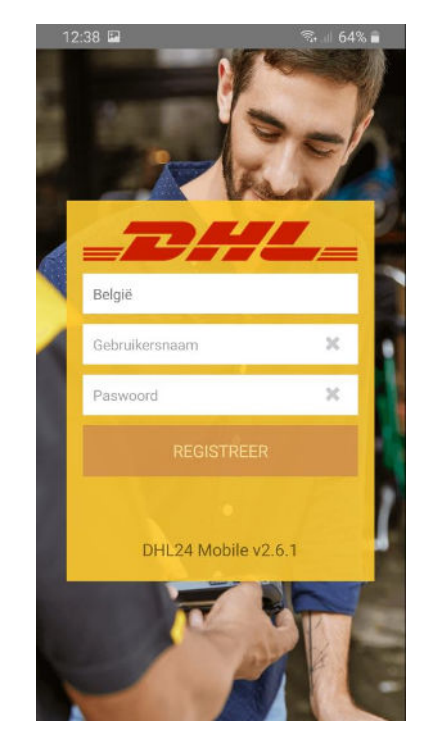

Login met de login gegevens die u van DHL ontving

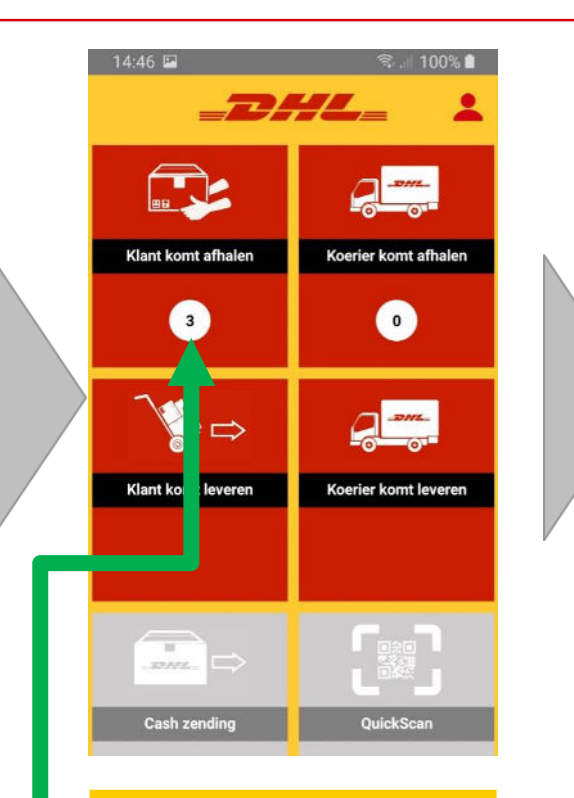

Selecteer / klik de module « **Klant komt afhalen** » waar het aantal zendingen die in uw ServicePoint  $\bullet$ liggen staat aangeduid.

Klik op « **scan** » of klik « **Zoek** » aan om de zending uit het overzicht te halen.

**TITULI** 

Scan Nu

 $\bullet$ 

 $\alpha$ Zoek

Hier kan u alle zendingen in het systeem terugvinden (inventaris voor klant)

 $14:49$ 

Zoek zending

Voer naam in

 $\Leftarrow$ 

● 18% →

 $\mathcal{H}$ 

 $\bullet$ 00000

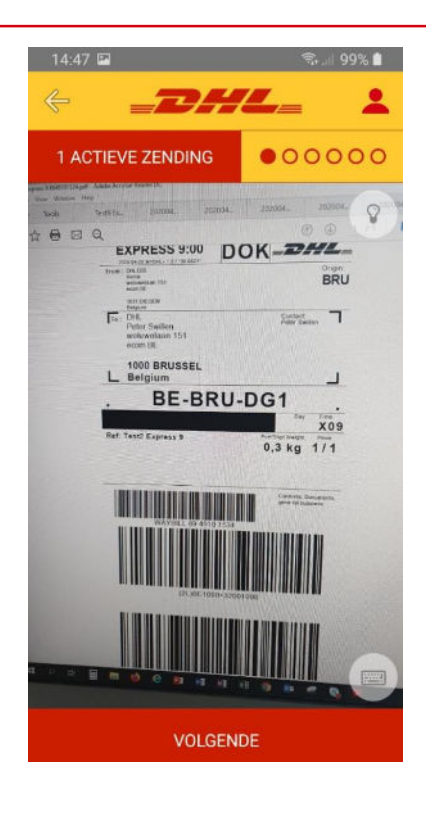

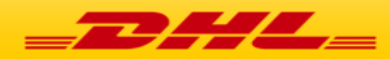

## DHL24 - Mobile : Klant komt zijn zending ophalen (2/3)

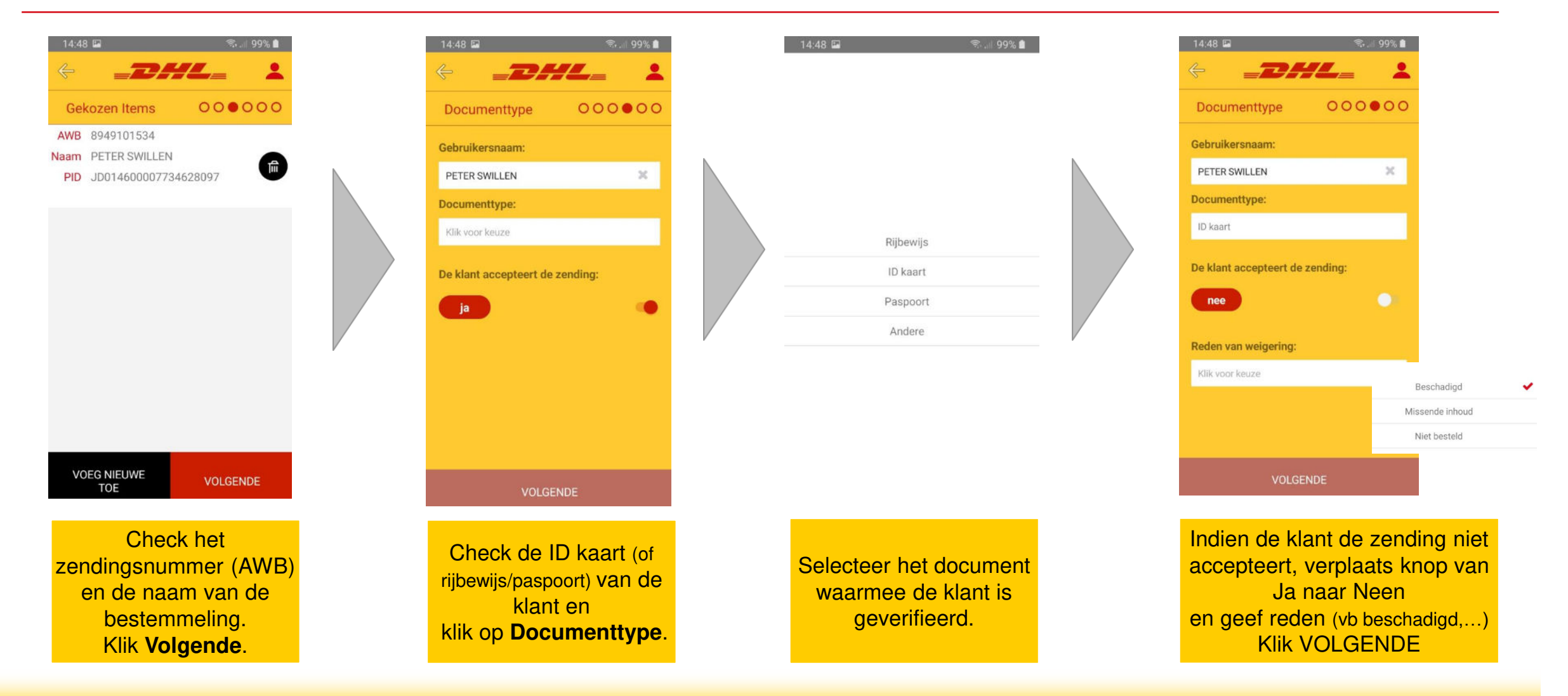

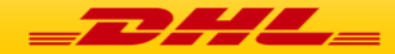

## DHL24 – Mobile: Klant komt zijn zending ophalen (3/3)

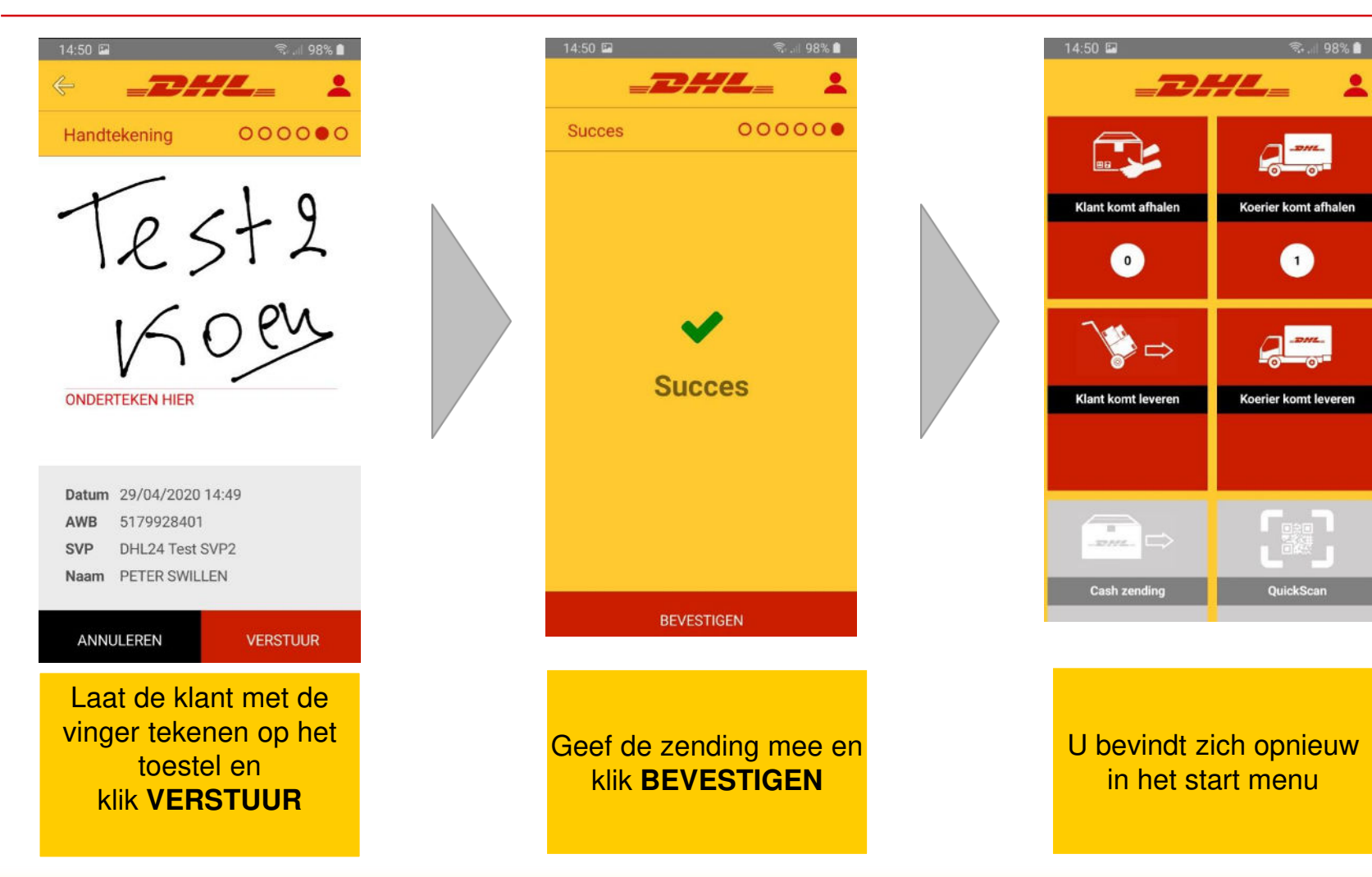

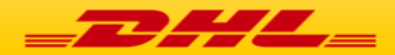

## DHL24 MOBILE APP

# KLANT KOMT EEN ZENDING AFGEVEN (DROP OFF)

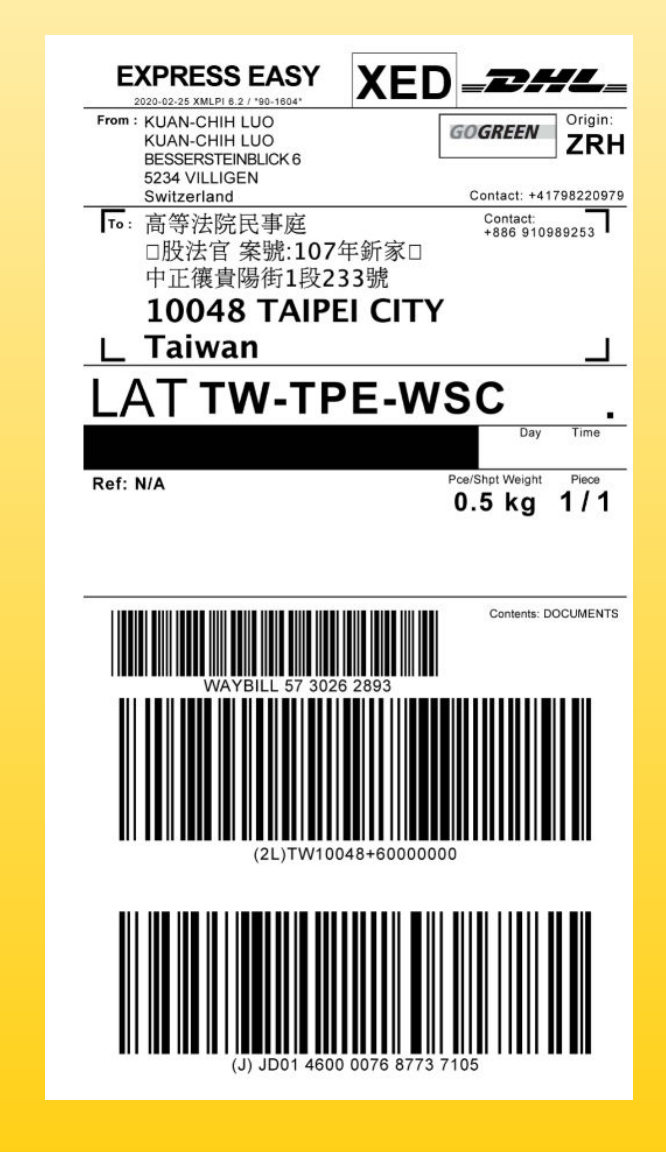

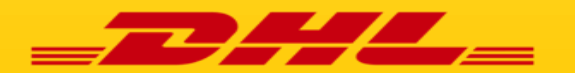

### DHL24 – Mobile: Een klant komt een pakje leveren (Drop Off) (1/2)

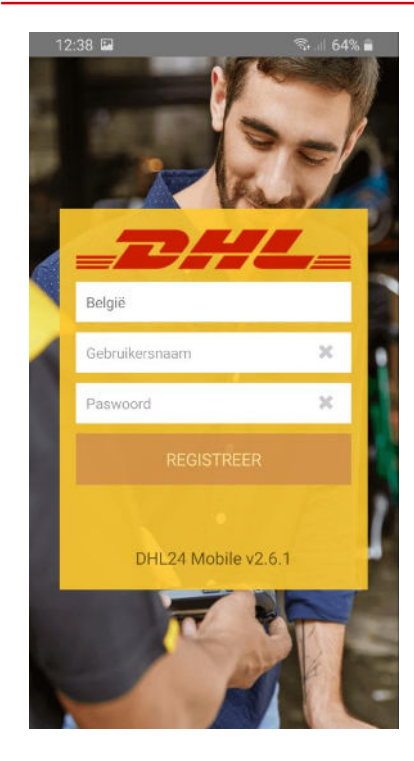

Login met de login gegevens die u van DHL ontving

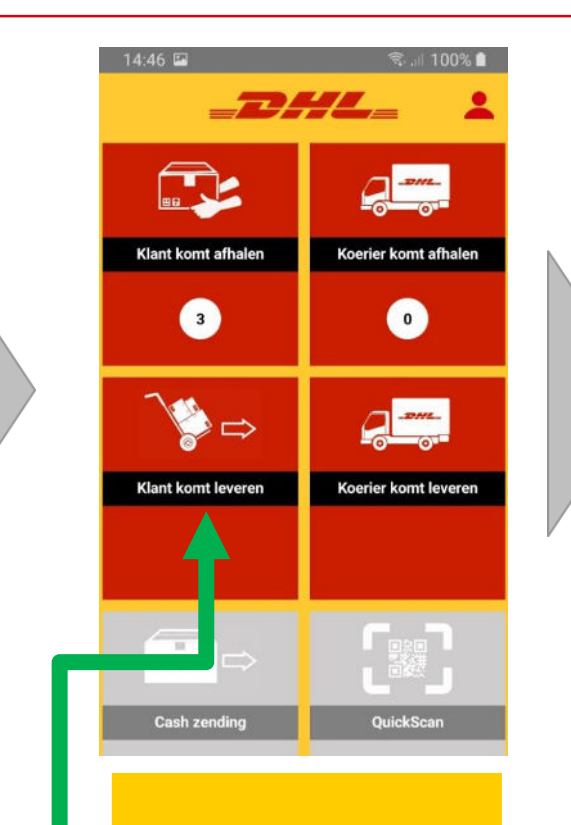

Selecteer / klik de module **«Klant komt leveren»** 

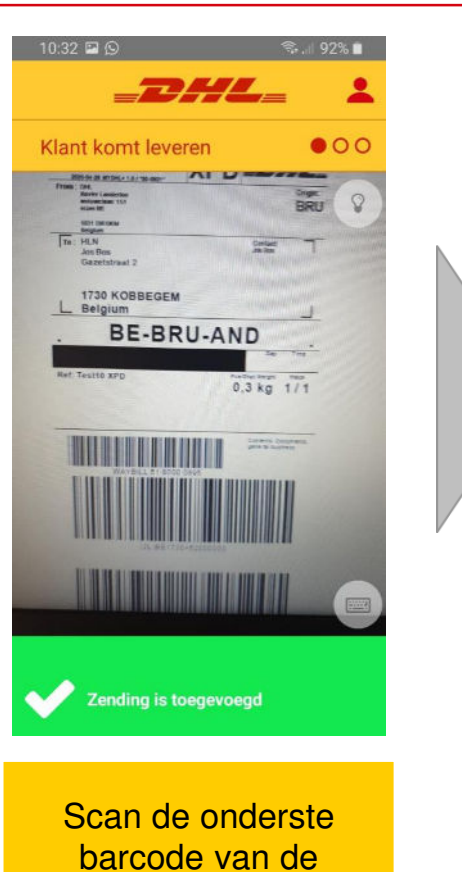

afgeleverde pakketjes

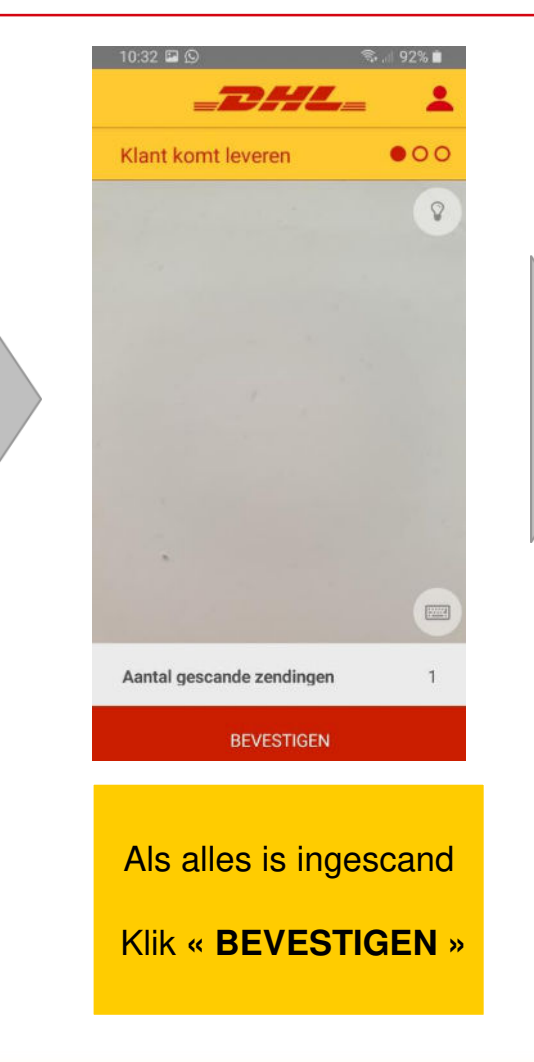

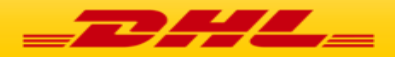

### DHL24 – Mobile: Een klant komt een pakje leveren (Drop Off) (2/2)

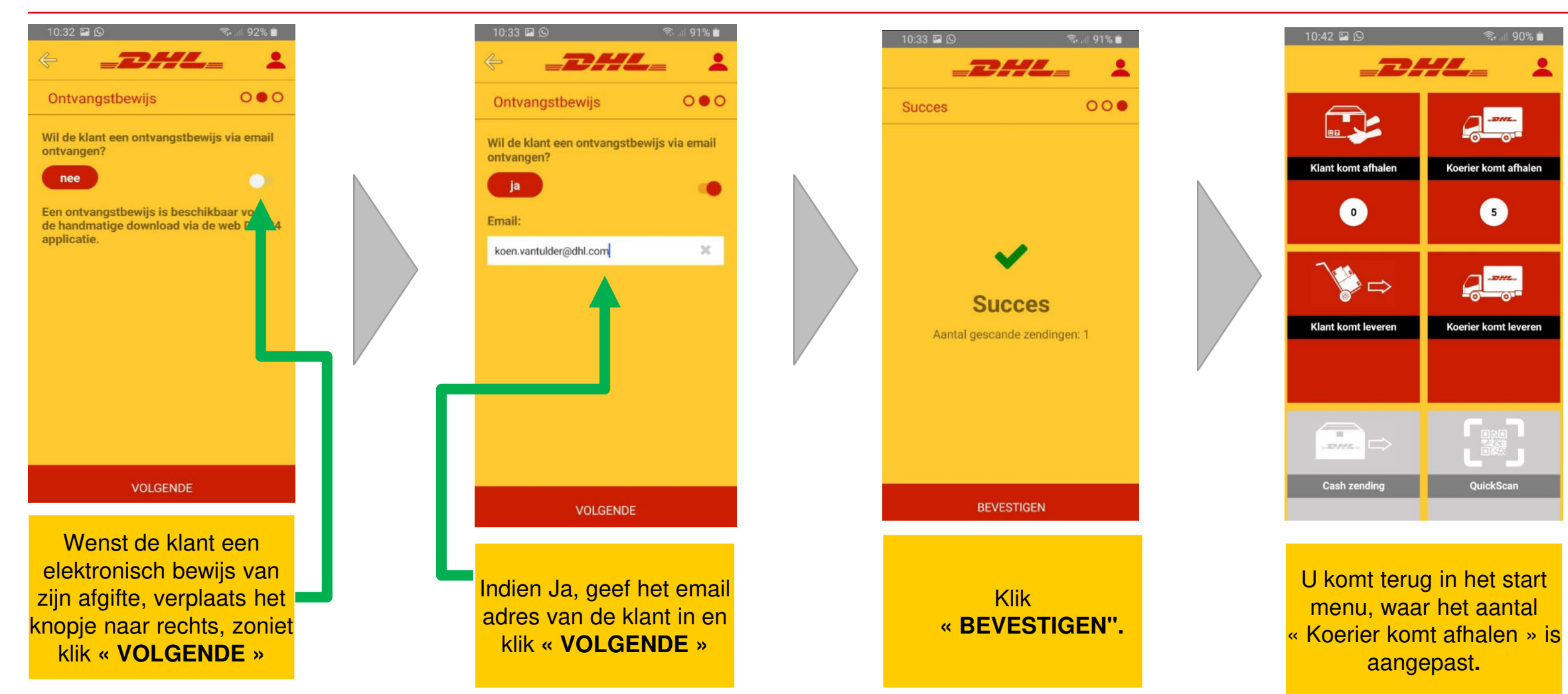

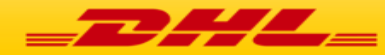

# DHL24 MOBILE APP

# ZENDINGEN AAN DE KOERIER OVERHANDIGEN

(DROP OFF ZENDING EN/OF VERVALLEN OPHALINGEN)

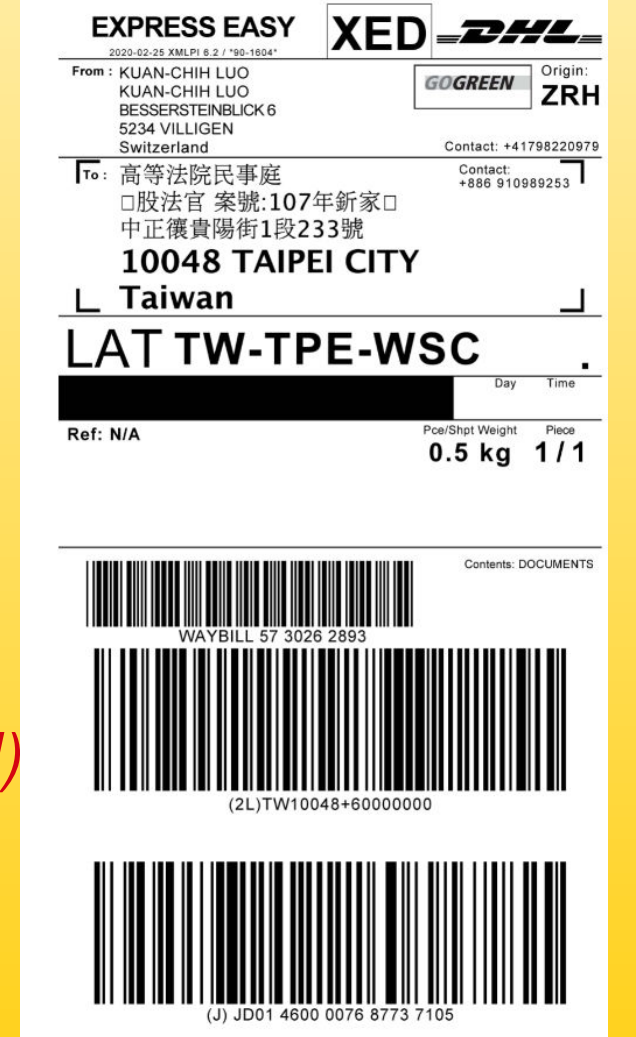

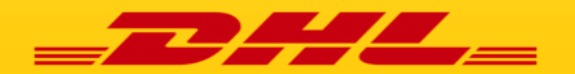

### DHL24 – Mobile: Zendingen (terug) aan de DHL Koerier meegeven

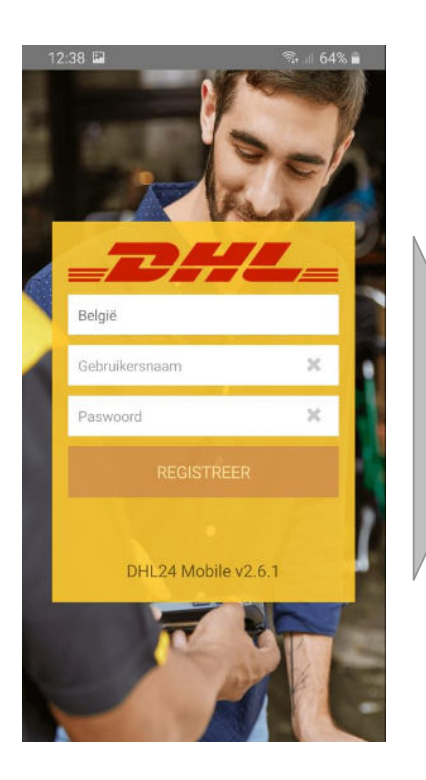

Login met de login gegevens die u van **DHL** ontving

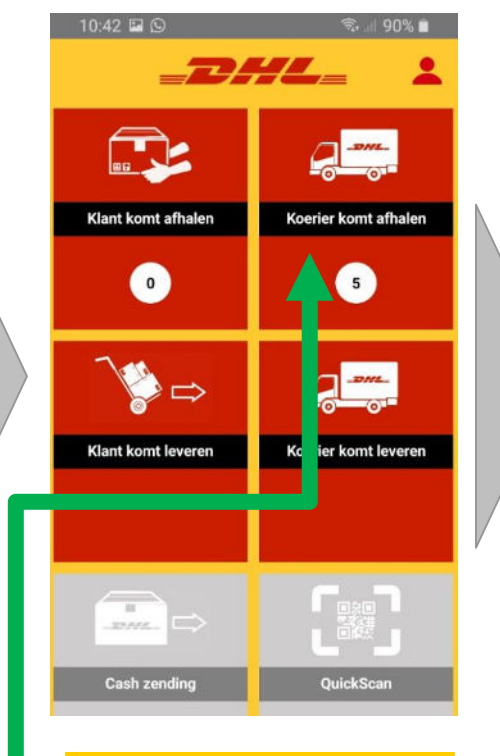

Selecteer / klik het menu « **Koerier komt afhalen** »

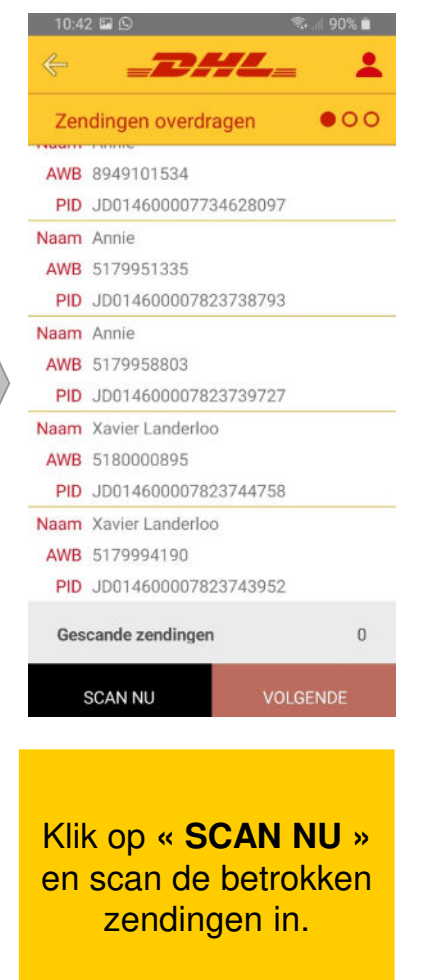

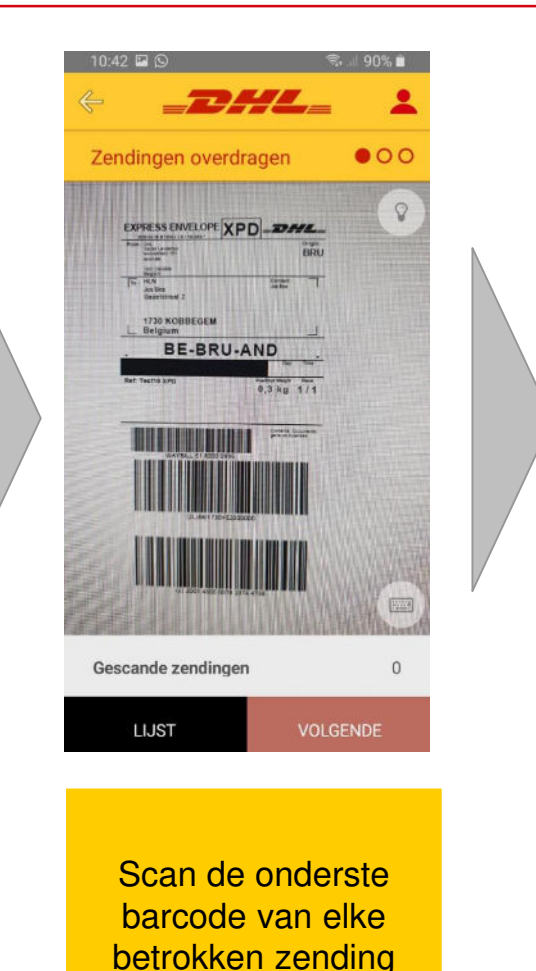

 $10.43 \n\boxtimes \n\%$ Zendingen overdragen  $\bullet$ 00 1000 BRUSSEL<br>L Belgium **BE-BRU-DG1** X09 Ref: Test9 Express 9 1,0 kg 1/1 Zending is toegevoegd

Elk gescande zending verdwijnt uit de lijst. Scan alle betrokken zendingen tot dat er geen meer in het inventaris zit. Klik nadien op **VOLGENDE**

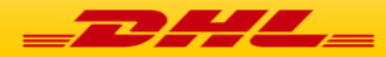

### DHL24 – Mobile: Zendingen (terug) aan de DHL Koerier meegeven

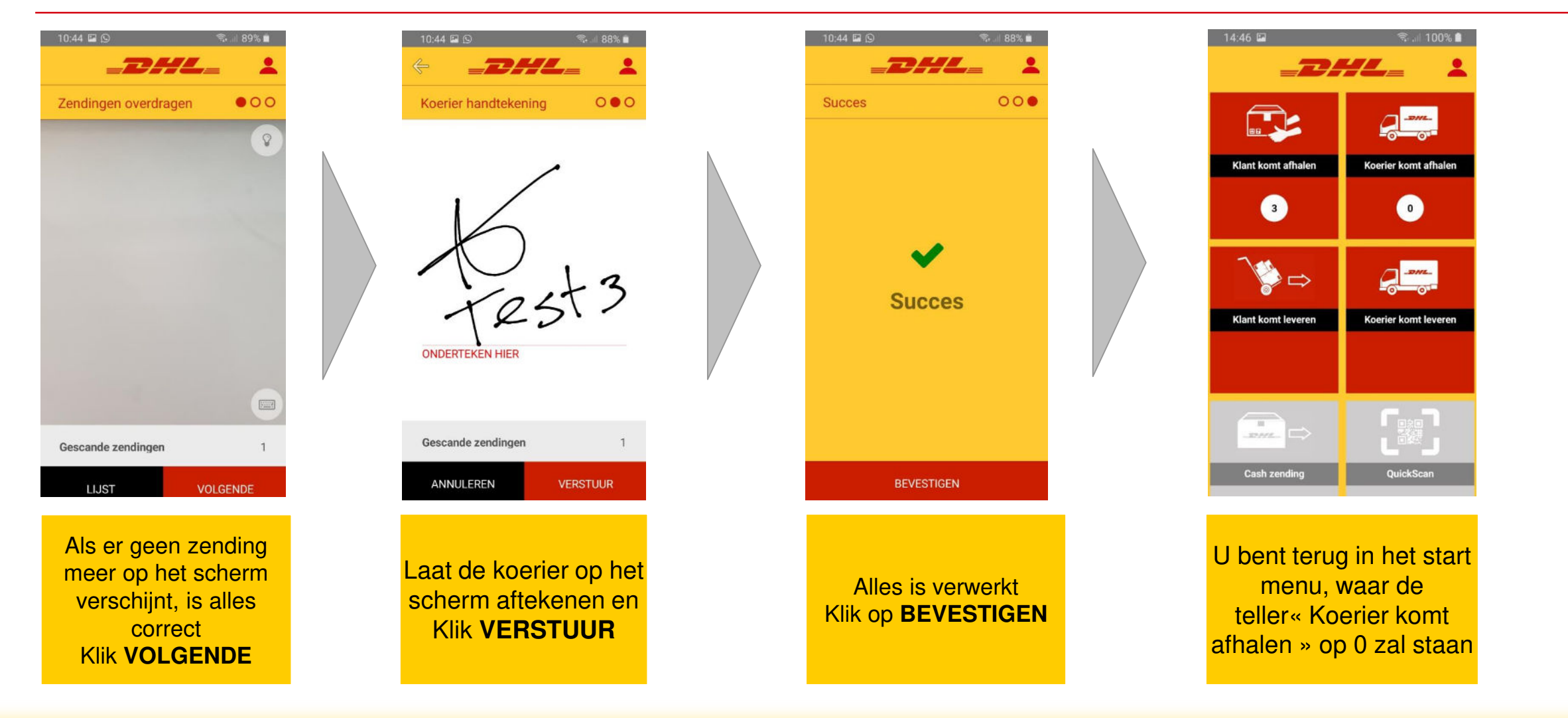

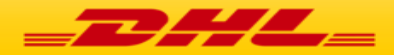

## FAQ

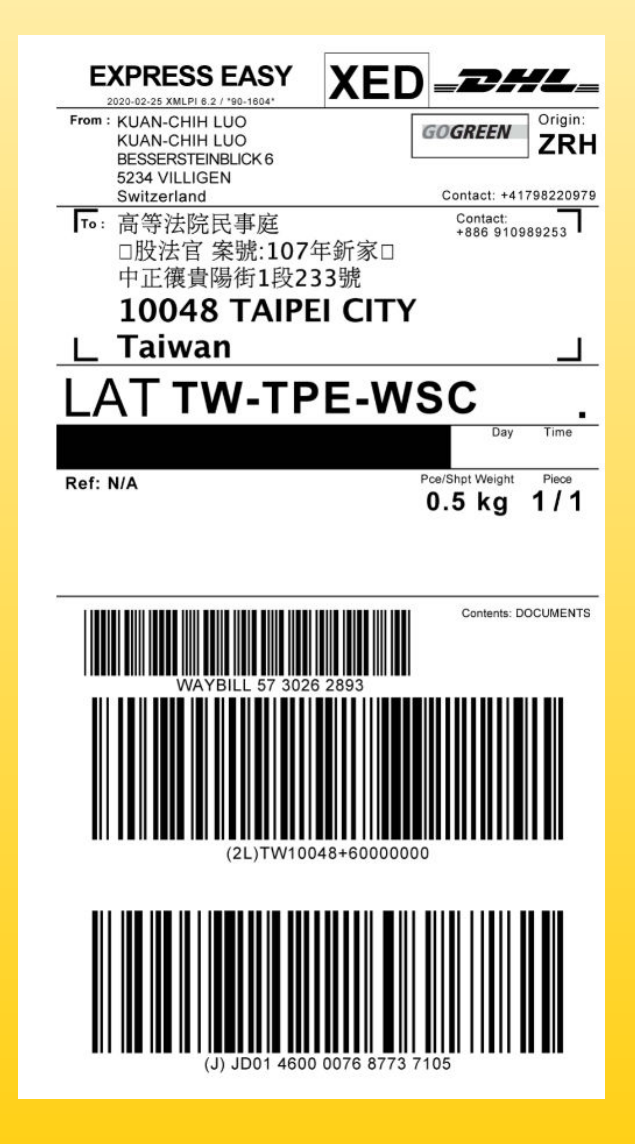

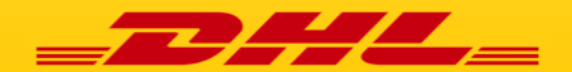

#### FAQ – Vaak gestelde vragen

#### **De barcode wordt niet door de APP geaccepteerd?**

Controleer dat het wel degelijk een DHL Express pakket betreft en geen zending van een andere transporteur (Bpost, DPD, GLS, PostNL, UPS, ...). Je kan de barcode ook altijd handmatig proberen ingeven via het kleine toetsenbord icoontje.

#### **Waarom zou een DHL pakket toch niet ingescand kunnen worden?**

- De zendingen die klanten komen afgeven (Drop Off) moeten altijd een Belgisch verzendadres (BE) bevatten
- Uw smartphone of tablet heeft geen WI-FI (Internet) connectie.

#### **Er staat toch DHL vermeld op het pakket maar toch kan ik dit niet inscannen?**

U kan enkel zendingen van DHL Express inscannen, geen zendingen van DHL Parcel, dat is een andere divisie en deze DHL Parcel zendingen moeten via de Bpost applicatie ingescand worden. U moet deze klanten doorverwijzen naar een Bpost punt.

#### **Het pakket voor de klant is niet opgehaald door de bestemmeling binnen de 7 werkdagen.**

De opvolging gebeurt automatisch, maar daarom is het heel belangrijk dat u elk pakket dat u van onze koerier ontvangt altijd zo snel mogelijk inscant.

#### **Wordt de ophaling automatisch doorgegeven of moeten wij zelf DHL verwittigen?**

Dat gebeurt automatisch, maar daarom is het heel belangrijk dat u elk pakket dat u van een klant ontvangt altijd zo snel mogelijk inscant.

 **Wanneer worden de pakketjes door de klanten opgehaald?** Gemiddeld wordt 87% van deze Express zendingen binnen de 48 uur opgehaald.

#### **Wat moet ik doen als de APP niet werkt en klant komt een pakje afhalen?**

Je kan de naam en handtekening van de klant samen met het Waybill nummer (nummer onder bovenste barcode) laten noteren op een blad papier en dat dan met onze koerier meegeven.

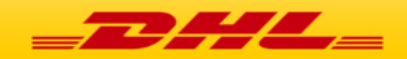

# DHL24 MOBILE APP – **HELPDESK**

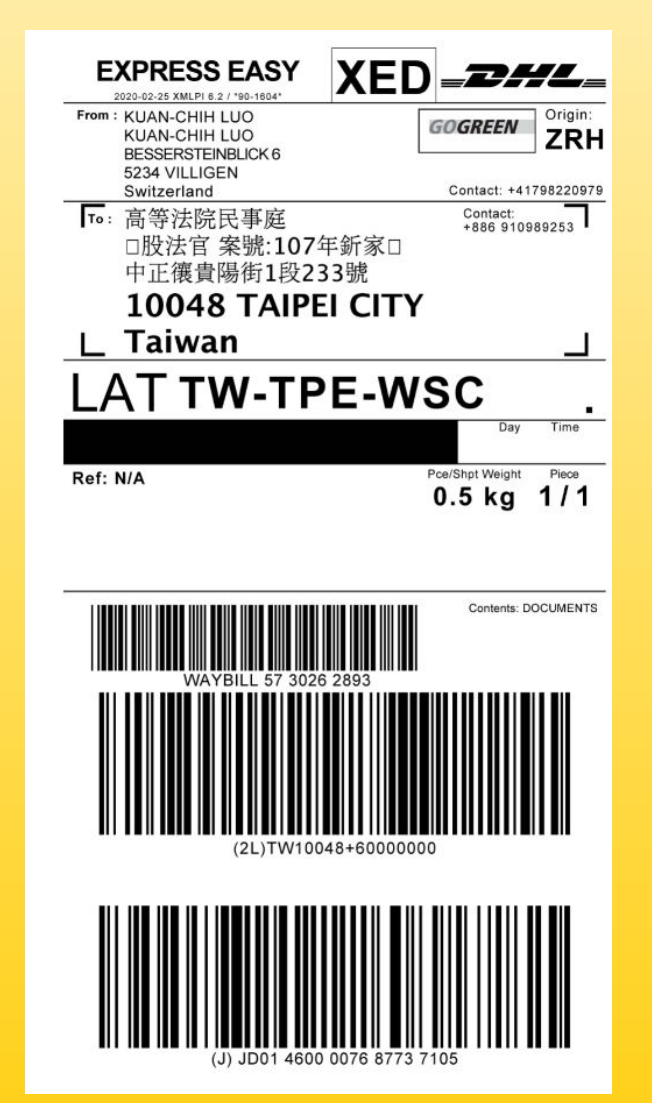

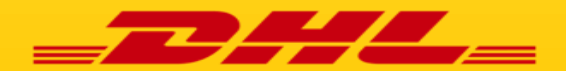

Support

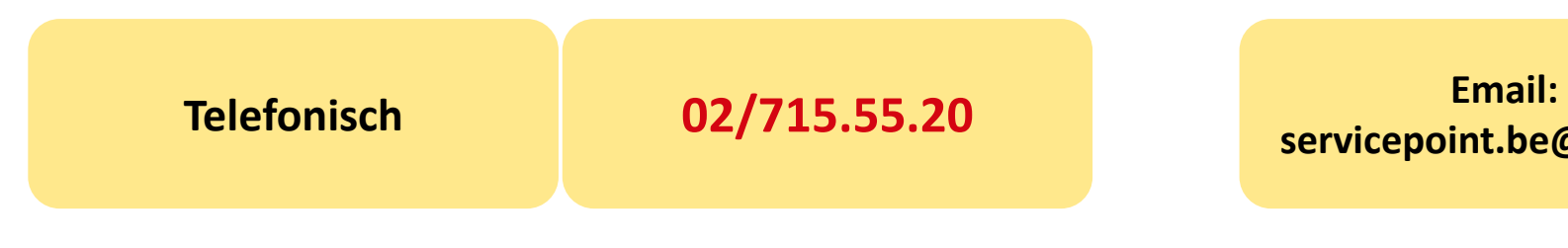

• Elke werkdag tussen 8.00 en 18.00 uur van een van van van Alle info is ook terug te vinden op

**servicepoint.be@dhl.com**

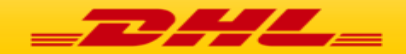